## **Ejercicio 4 de Visual Basic**

En este segundo ejercicio vamos a continuar trabajando sobre todo con las propiedades y los eventos de *visual basic*. Para ello se deben seguir los siguientes pasos:

- 1. Abrir Visual Basic y seleccionar **Proyecto, Nuevo, EXE estándar.**
- 2. Insertar un botón en el formulario, seleccionando un botón y agregándolo al formulario como hemos hecho en clase. Debe quedar de la siguiente forma

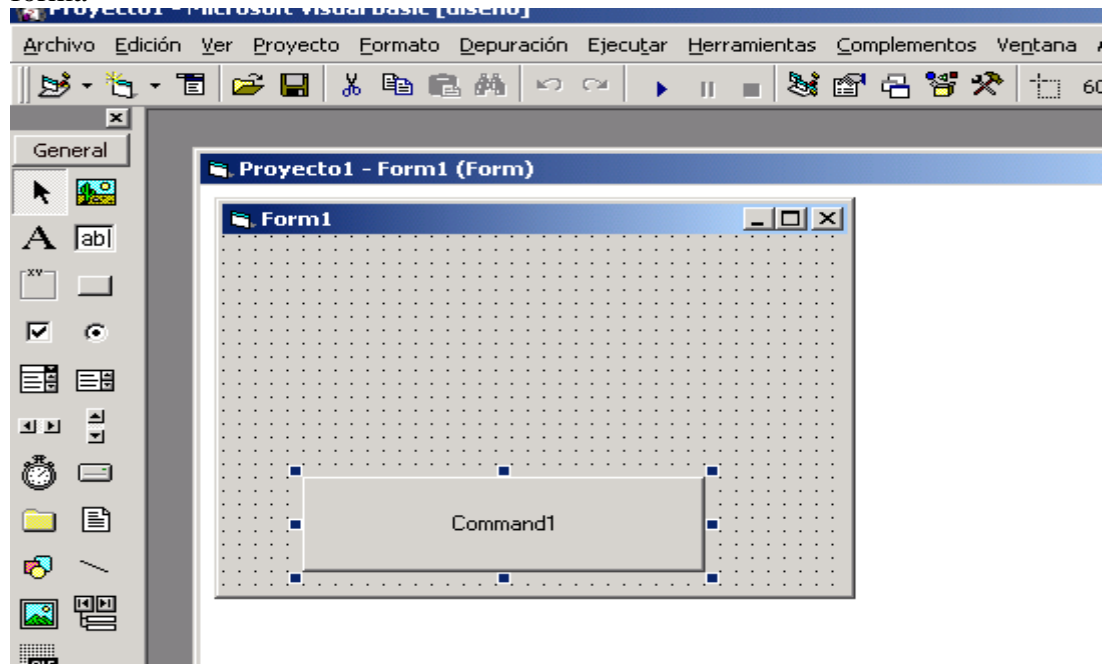

3. Ahora vamos a cambiar la propiedad al botón y le vamos a poner de nombre **cmdBoton1,** y en la propiedad captión vácia, de forma que se quede como se muestra en la figura siguiente

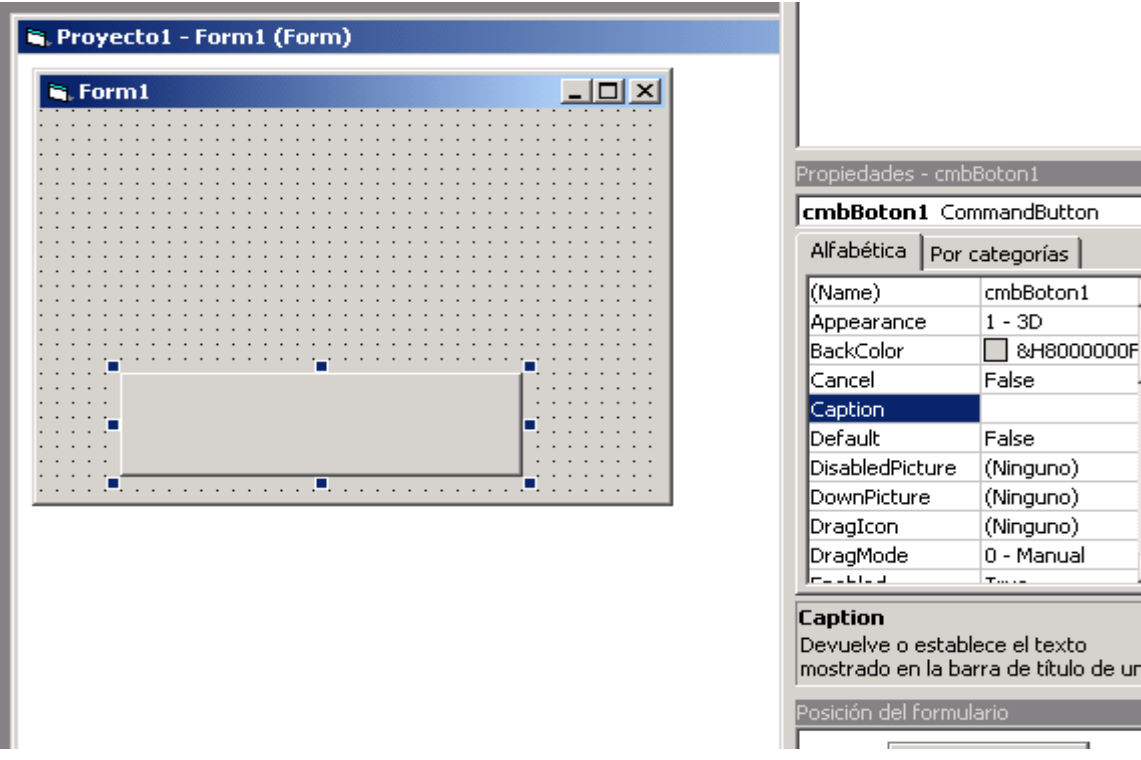

 $\vert x \vert$ 

 $\overline{\phantom{0}}$ 

 $\blacktriangle$ 

 $\vert x \vert$ 

el texto de título de un

4. Ahora debemos hacer doble clic sobre el botón de forma que nos encontremos la ventana de código. Y en dicha venta vamos a seleccionar el evento **MouseMove**  y poner el siguiente código que aparece en la siguiente figura:

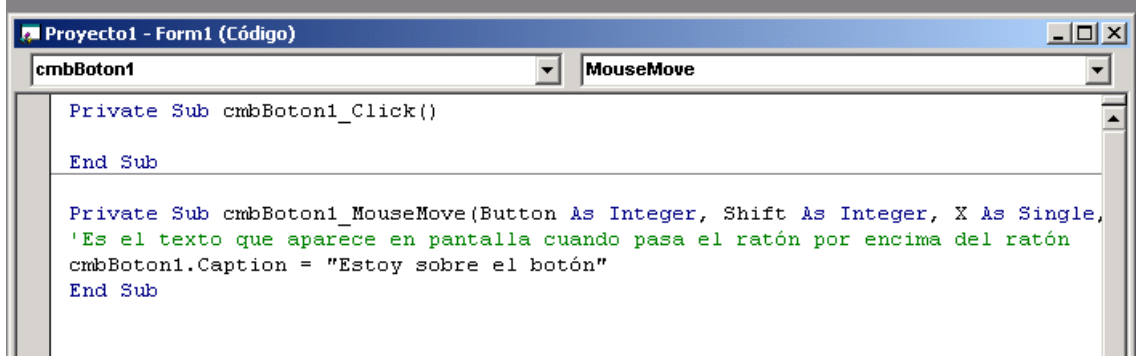

5. Ahora debemos hacer doble clic sobre el formulario de forma que nos encontremos la ventana de código. Y en dicha venta vamos a seleccionar el evento **MouseMove** y poner el siguiente código que aparece en la siguiente figura:

```
Private Sub Form MouseMove (Button As Integer, Shift As Integer, X As Single, Y As Si
Es el texto que aparece en pantalla cuando pasa el ratón por encima del formulario
cmbBoton1. Caption = "Estoy sobre el formulario"
End Sub
```
بمايد عشق

6. Ahora debemos tener mucho cuidado con esta parte, debemos grabar todo el proyecto. Para ello debemos guardar el formulario con el nombre:

- a. Formulario1ejercicio4.frm
- 7. Ahora debemos guardar el proyecto con el nombre:
	- a. Ejercicio4.vpr

Ahora ejecutamos el proyecto y generamos el fichero ejecutable mediante la opción archivo, generar ejercicio4.exe.

**Finalmente guarda en tu carpeta de alumno los ficheros de este ejercicio.(formulario1ejercicio4.frm, ejercicio4.vpr y ejercicio4.exe)**